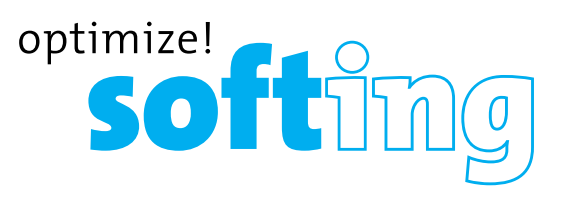

## **Full-Color Cable Testing and Report Management**

### **DESCRIPTION**

- **• Displays length measurement for each pair in feet or meters using TDR technology**
- **• Detects presence of PoE and mode of PoE per IEEE 802.3af/at with load test for voltage drop**
- **• Detects and reports current link speed and link capabiliti es for active Ethernet drops, up to 1 Gbps**
- **• Link light to identify locati on on a hub/ switch/ router port**
- **• Tests Ethernet cable configurati on and verifies connectivity while conducting tests for opens, shorts, miswires, split pairs, and reverses**
- **• Generates selectable tones on selected pins for use with tone tracers**
- **• Supports up to 8 testi ng & ID remotes for network & telephone cables**
- **• Supports up to 20 network & coax ID-only mapping remotes**
- **• View saved cable tests**
- **• Full color graphical wire-mapping**
- **• Ability to define cable name, save cable tests, and print all results (cable testing & network testing)**
- **• Multilingual (English, French, Spanish, German)**

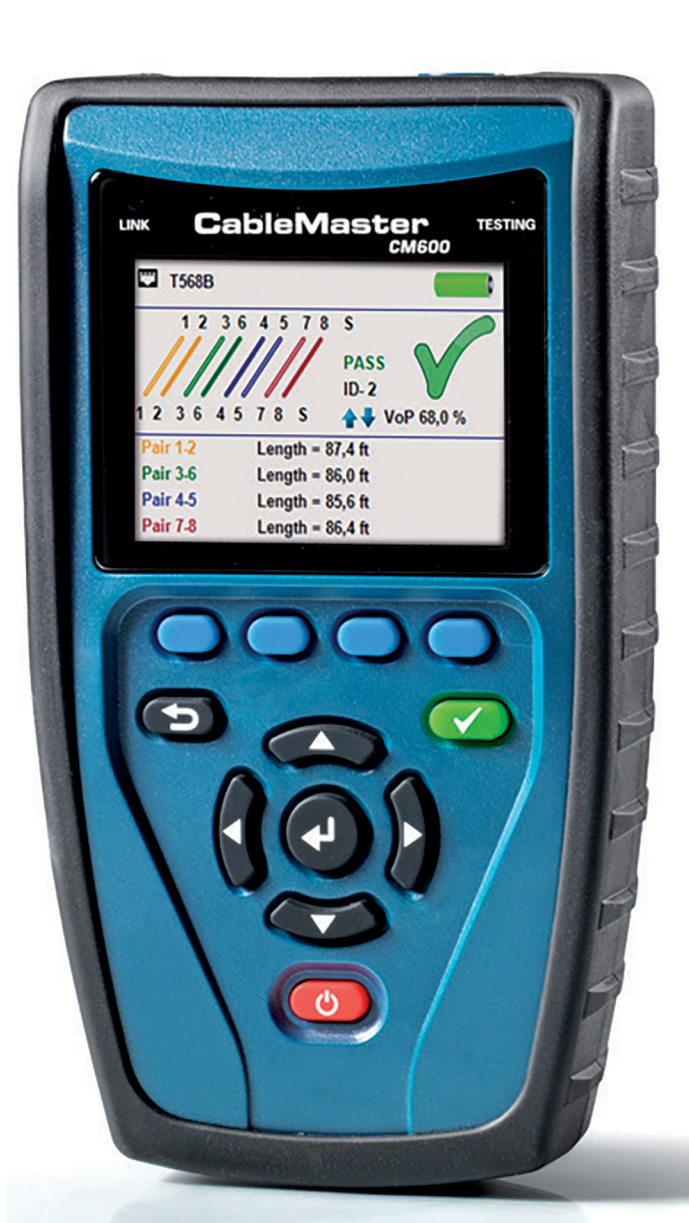

## USER MANUAL

**IT Networks** 

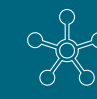

http://itnetworks.softing.com

## **TABLE OF CONTENTS**

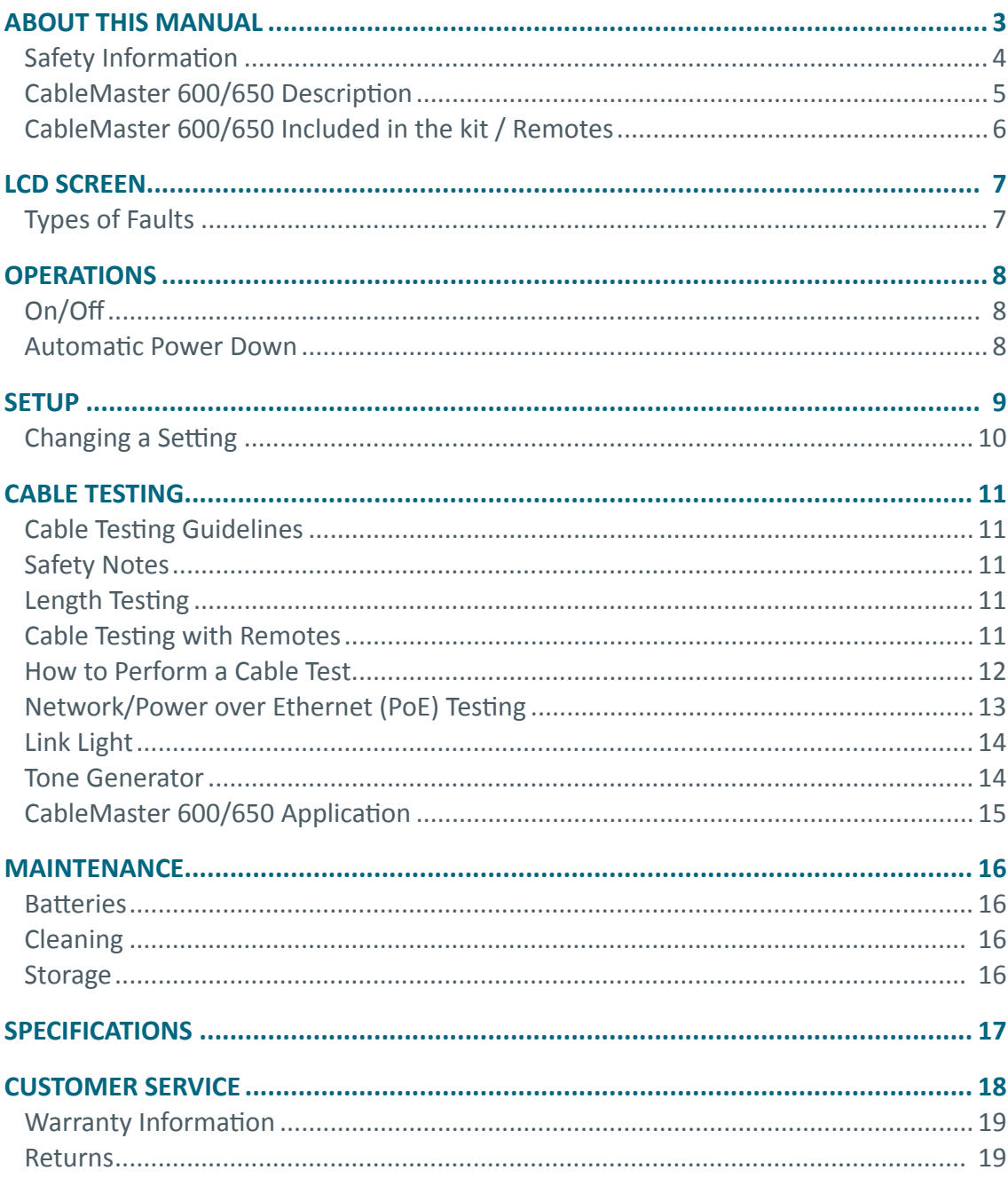

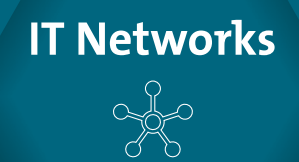

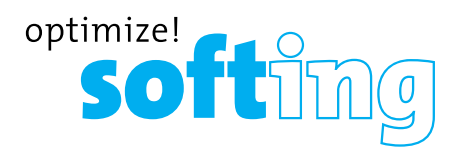

### **ABOUT THIS MANUAL**

The CableMaster is a handheld device used by contractors, repair technicians, and other authorized users to test, identify, and detect potential faults in voice, video and data cables. The test unit offers the following three features:

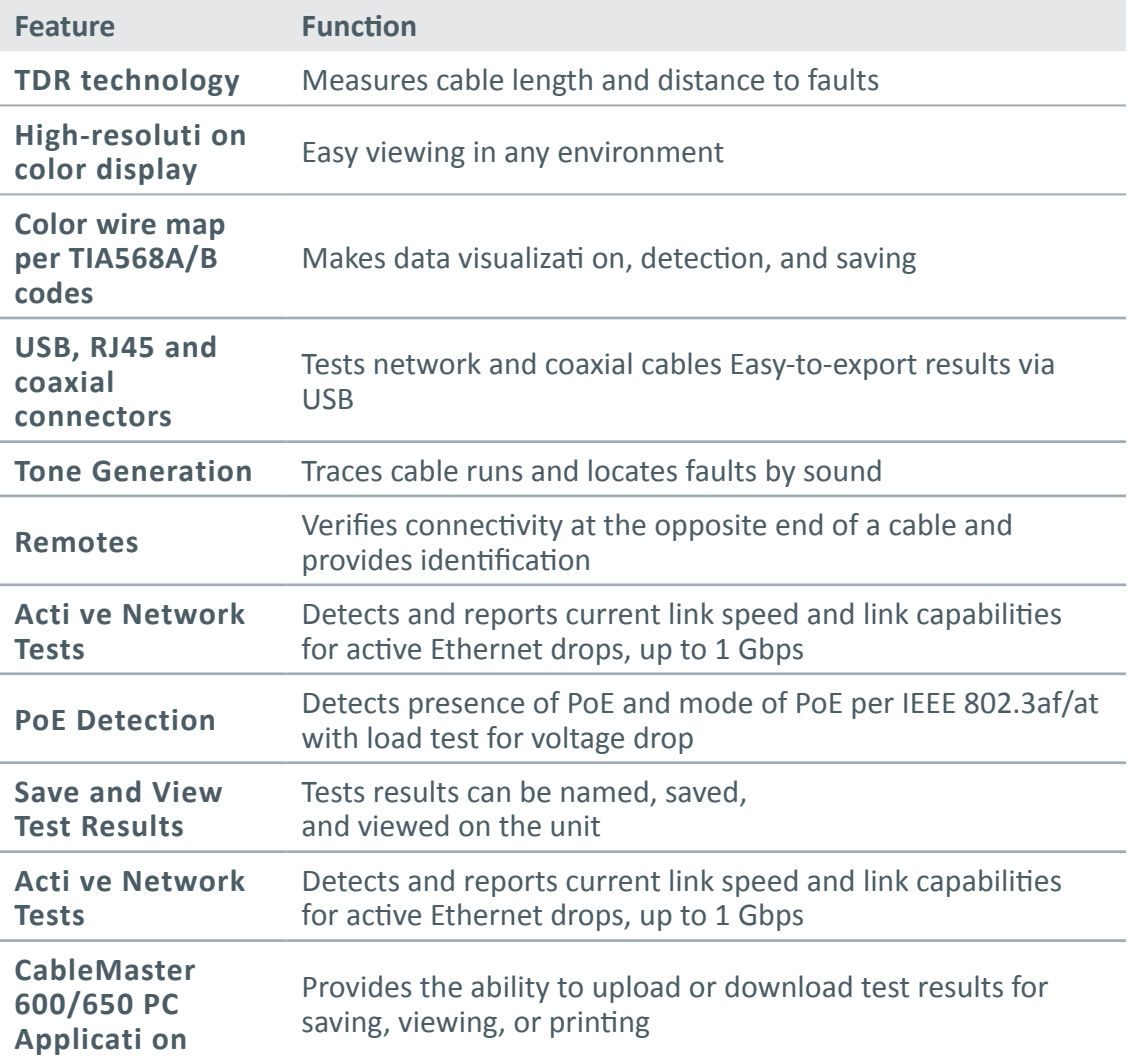

### **SAFETY INFORMATION**

To ensure safe operations of the CableMaster 600/650, follow instructions carefully and observe warning and cauti on messages in this manual. Failure to observe warnings can result in severe injury or death and can damage the equipment.

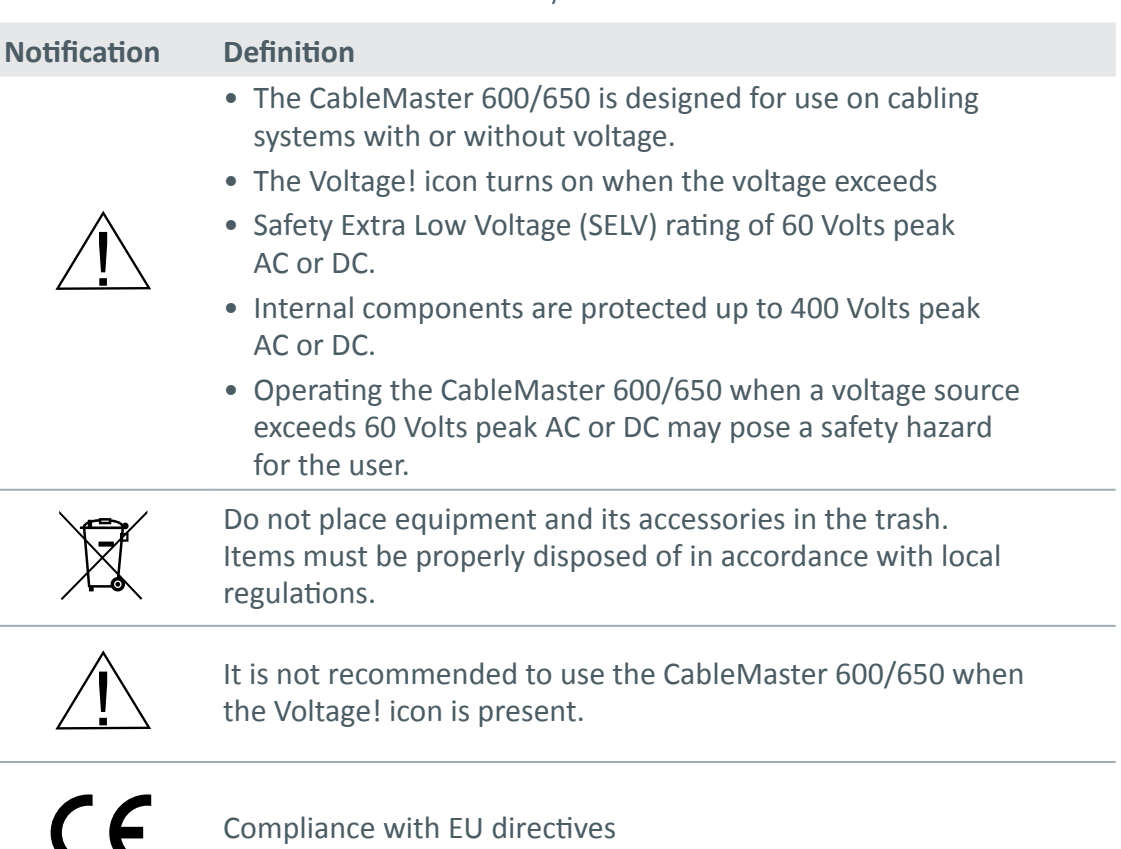

**Table 3.** Safety Informati on

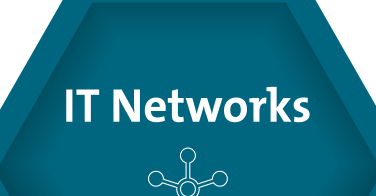

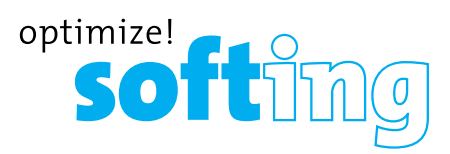

### **CABLEMASTER 600/650 DESCIPTION**

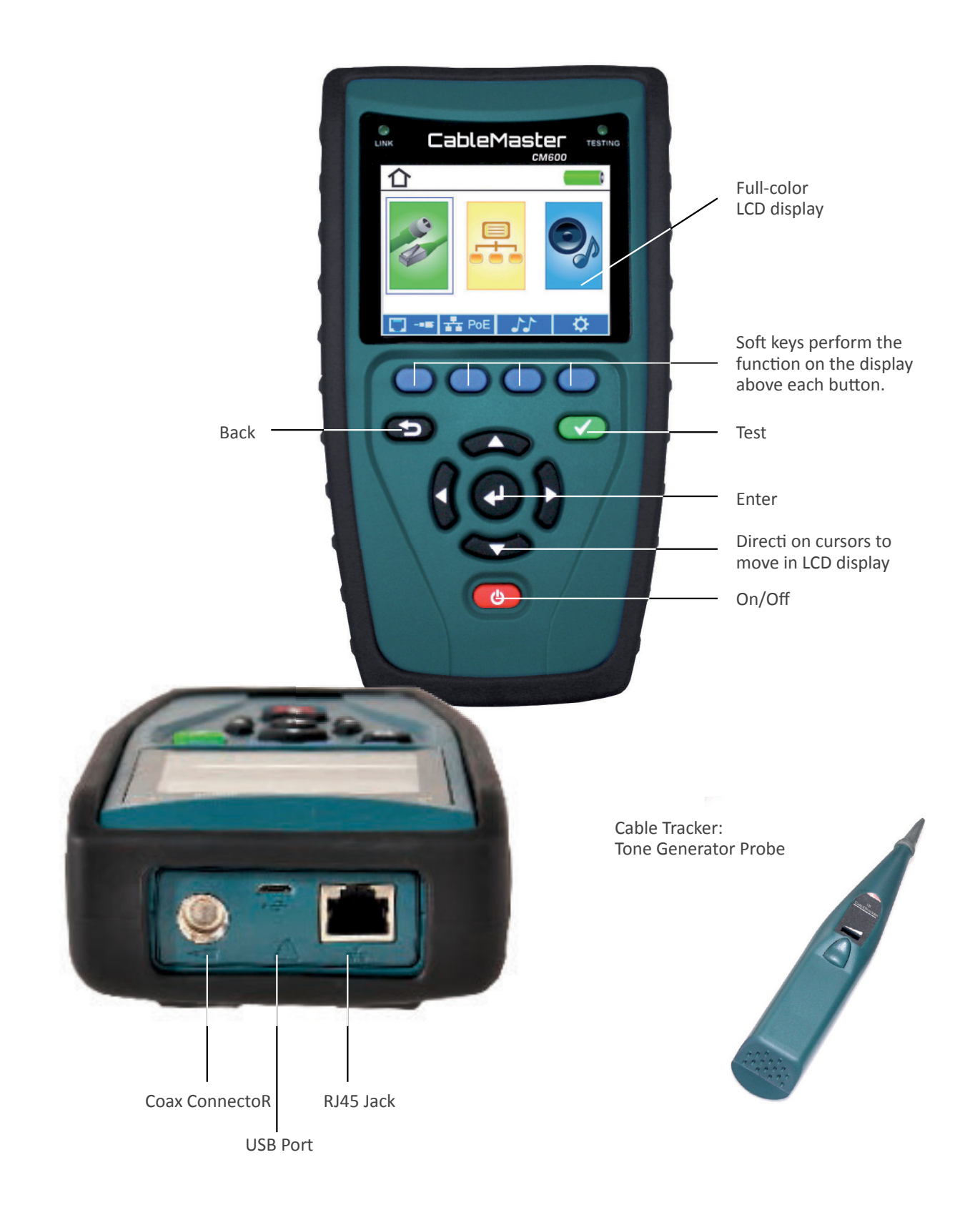

### **INCLUDED IN THE KIT**

### **CableMaster 600 CableMaster 650**

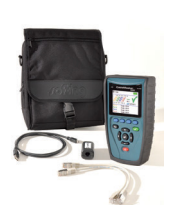

1 network/tel testing and ID remote 6xAA batteries, 2 RJ45 cables, micro USB cable, pouch

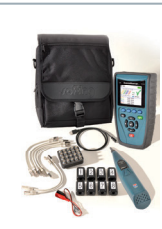

1 CableTracker CT15 tone probe, 8 network/tel testing and ID

remotes, 1 cable assembly RJ45 to alligator clips, 1-20 coax ID remotes, 6xAA batteries, 9 RJ45 cables, micro USB cable, pouch

### **REMOTES**

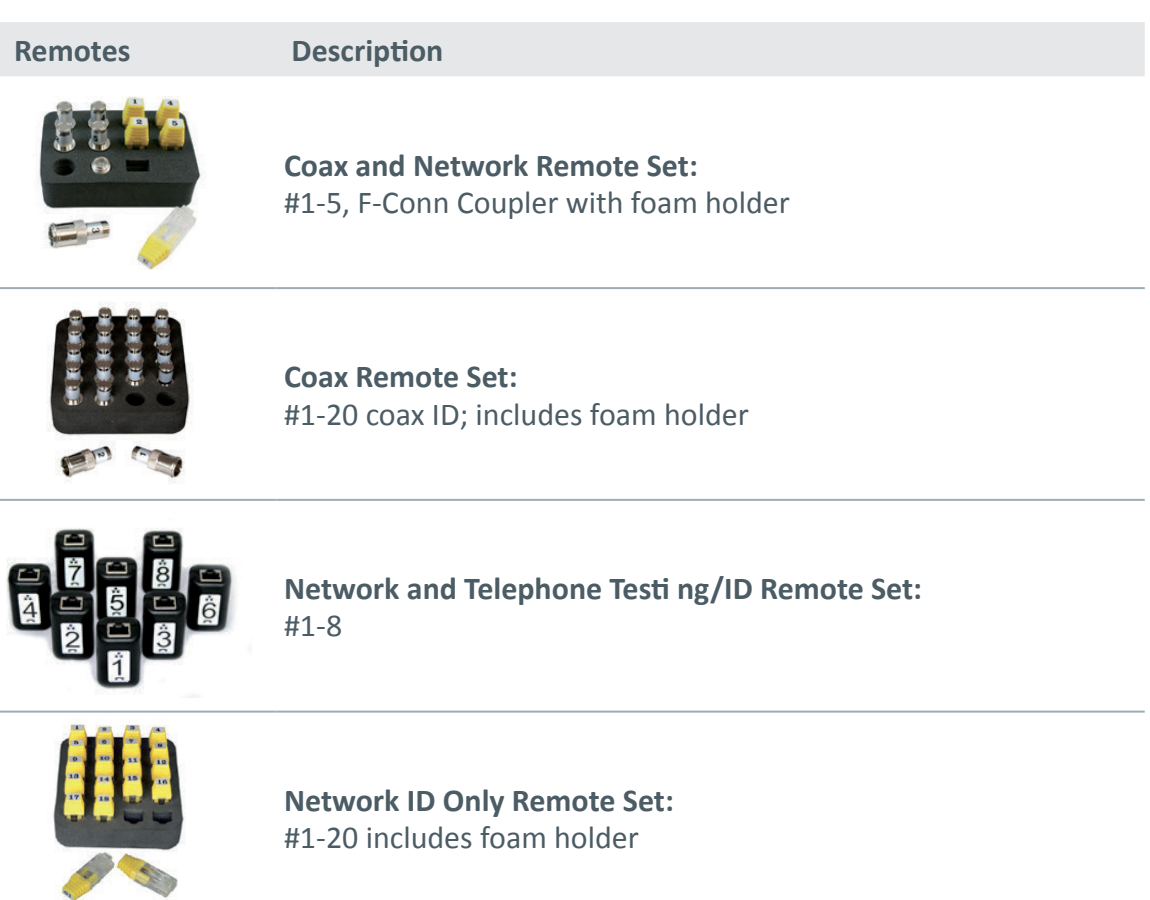

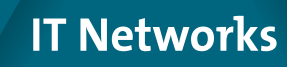

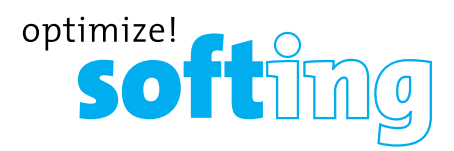

### **LCD SCREEN**

The CableMaster 600/650 features a full-color graphic LCD screen. Press any of the four soft keys (blue) below the on-screen icon to select that function. Alternately, you can use the side or up/down arrows to scroll to your selected on screen function and press enter (the center arrow).

### **Types of Faults**

Several possible error conditions on the cable are detected and displayed on screen of your CableMaster 600/650.

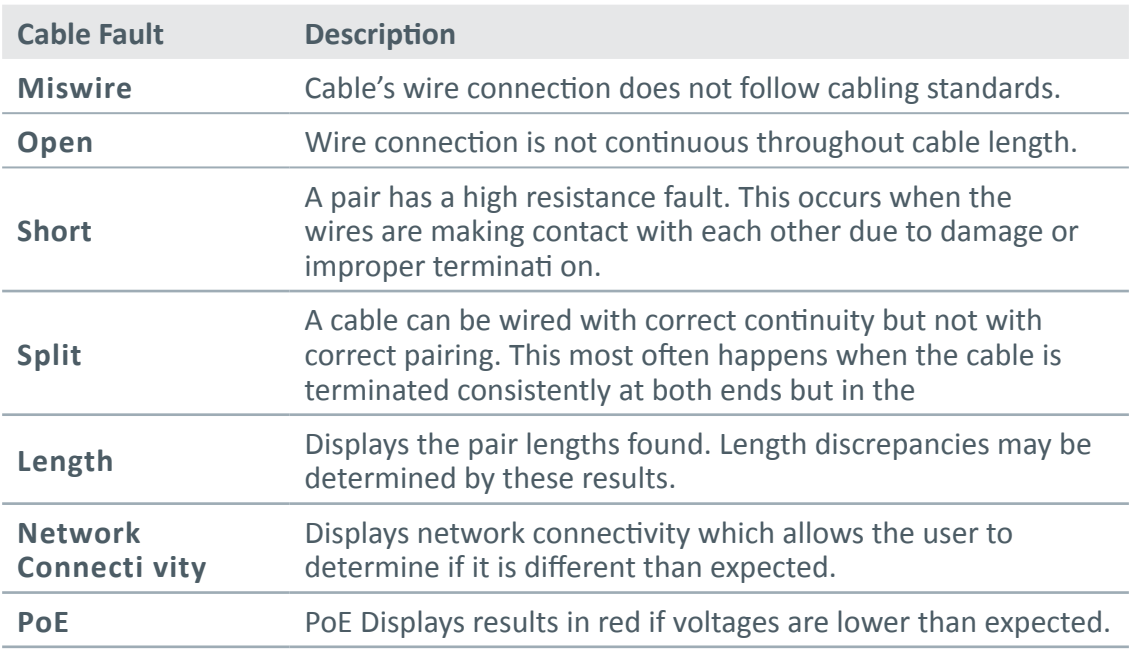

### **OPERATIONS**

Follow instructions carefully and pay attenti on to warning and caution symbols. Failure to observe warnings can result in severe injury, death, and damage to the CableMaster 600/650 tester.

### **On/Off**

Turn unit On/Off —press the red button  $\bullet$  to activate the CableMaster 600/650 or turn it off.

### **Automatic Power Down**

The CableMaster 600/650 automati cally turns off to conserve battery power if no input or activity is performed on the device. See "setup" to adjust the length of time before automatic power down.

### **SETUP**

From the main screen, press the blue butt on on the far right below the "setup" symbol  $\bullet$  . Use the up and down arrow buttons to scroll through the Setup menu and to select an option.

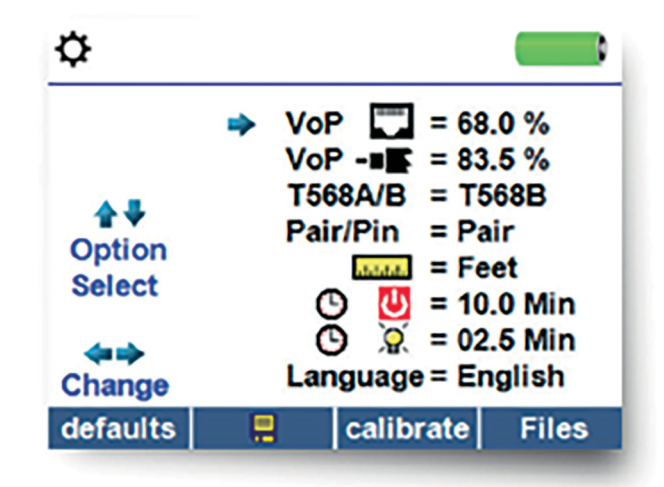

- Use the up and down button to navigate through the settings.
- Use the right arrow button to select setting.
- Use the up and down arrow button to change the selected setting.
- Press the enter button  $\bigoplus$  to accept your changes.
- Press the left arrow to unselect a setting.

### **IT Networks**

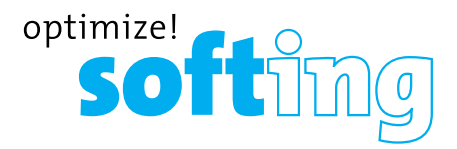

### **CHANGING A SETTING**

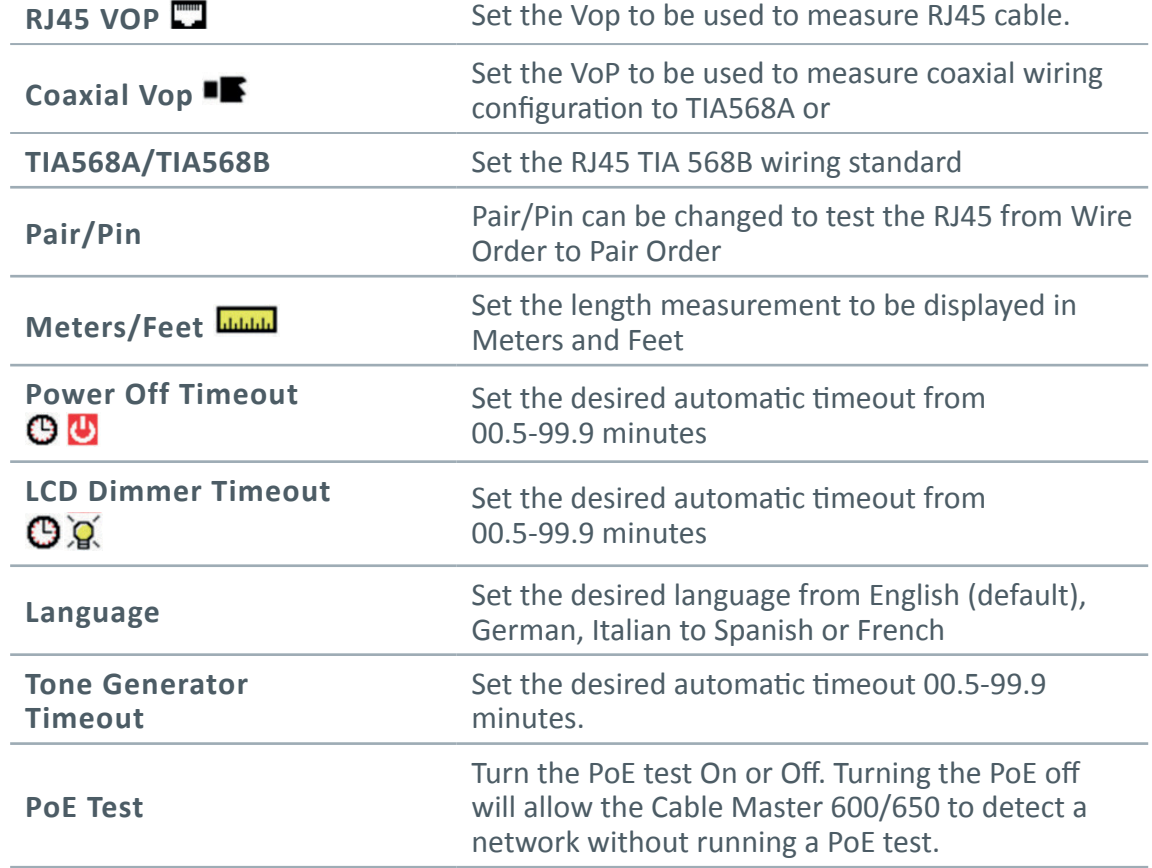

• Press the "Calibrate" softkey to calibrate the Cable Master 600/650. This will calibrate the Cable Master 600/650 at 0 ft. No cables should be connected to the Cable Master 600/650 when performing a calibration.

- Press the Save soft key to save your options.
- **• Note: If only temporary change is desired, do not press the save button. If the save button is not pressed, the previous settings will be restored once the unit is powered off.**
- To restore factory default values, press the defaults soft key.
- To view saved files, press the Files soft key.

## **CABLE TESTING**

### **CABLE TESTING GUIDELINES**

The Cable Master 600/650 tests coax, network, and phone cables to detect possible faults, measure cable lengths, show wire pairing and examine a cable's physical/ electrical properties.

### **Important Notes:**

- RJ jacks for data and phone share internal connections on the Cable Master 600/650. Connect just one RJ cable at a time.
- You cannot connect an RJ and coaxial cable at the same time.
- If testing RJ cables, remove any coax cable adapters

### **SAFETY NOTES**

The Cable Master 600/650 is designed for use on cables with voltage below 60V. Do not plug the device into a source with voltage above 60V. Connecting the device to live AC power can damage the unit and pose a safety hazard.

Poorly terminated RJ plugs can damage the jacks on the Cable Master 600/650. Inspect all RJ plugs before inserting them into the Cable Master 600/650. Make sure you insert the plug into the appropriate jack of the remote or device.

Cable contacts should be recessed into the plastic housing of the receiving jack. Don't plug a six-position phone plug into an eight-position data jack on a remote or remote device.

### **LENGTH TESTING**

Cable Master 600/650 measures cable length and length to faults using Time Domain Reflectometry (TDR). Velocity of Propagation (VOP) is the TDR measurement of the speed of the reflected waveforms compared to the speed of light. VOP values can vary among cable types, lots, and manufacturers. In most cases, these differences are minor and may be disregarded.

### **CABLE TESTING WITH REMOTES**

#1-8 Network/Tel Cable Master 650 remotes are used to verify connectivity at the opposite end of a cable and provide an ID. The 1-20 Coax remotes are used to provide an ID.

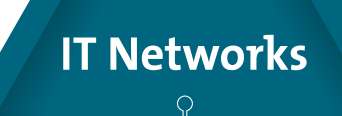

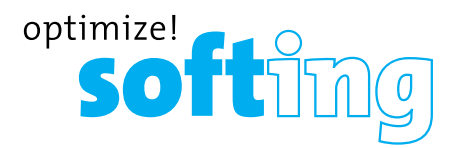

### **HOW TO PERFORM A CABLE TEST**

- Power on the Cable Master 600/650.
- Connect a network, coax, or telephone cable to the appropriate connector on the top of the Cable Master 600/650. (Warning! Do not plug an RJ11 cable directly into the Cable Master 600/650. A standard RJ11 cable will damage the Cable Master 600/650's RJ45 jack)
- Press the enter button to display the cable test menu. The Cable Master 600/650 will automatically perform a test upon entering the cable test menu.
- To test coax or telephone cable, press the coax or telephone soft key. If a remote is NOT being used (one ended test), the Cable Master 600/650 will test the length of each pair, opens, shorts, or split pairs. Performing a one ended test will not verify connectivity on the opposite end of the cable.
- If a remote is being used, connect the remote to the opposite end of the cable.
- To calibrate the VOP, connect a known length of cable to the Cable Master 600/650 and press the up/down/left/right buttons to increase or de- crease the VOP. Press the left and right buttons to select and change the VOP one digit at a time.
- While adjusting the VOP, press the test button until the desired length of the cable is displayed.
- To save the calibrated VOP, enter the settings menu and press the Save soft key (note: your adjusted VoP will be displayed next to the RJ45 or Coax icon.
- Press the green test button.or the loop mode soft key  $\bullet$  to perform additional **c** tests.
- To save a cable test, press the save icon  $\blacksquare$ .
- Use the arrow buttons and the enter button to name the cable test file.
- Press the Save icon  $\blacksquare$  to save the cable test file.

### **NETWORK / POWER OVER ETHERNET (POE) TESTING**

Power over Ethernet or PoE describes a specification which allows passing of electrical power along with data on Ethernet cabling.

There are two standardized specifications the IEEE 802.3af, and IEEE 802.3at also known as PoE+. The first provides a maximum 12.95 Watts, and the second provides a maximum of 25.5 W.

PoE also has two modes A and B. Mode A uses pins 1 and 2 for the posi- tive voltage and pins 3 and 6 for the negative voltage. Mode B uses pins 4 and 5 for the positive voltage and pins 7 and 8 for the negative voltage.

The Cable Master 600/650 tests to see if either PoE or PoE+ is present. If it is detected It then activates it and tests the voltage under minimum and maximum current load, and displays the result. The Cable Master 600/650 will also display which PoE mode is found.

While PoE is activated, the Cable Master 600/650 also communicates and displays the Link Status and Link Capability status.

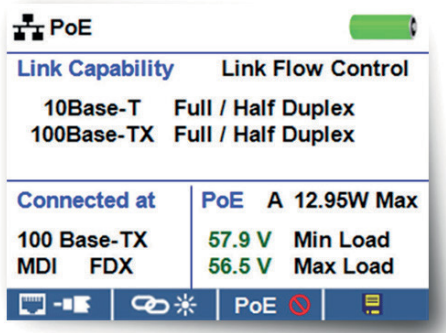

- Power on the Cable Master 600/650
- Connect the Cable Master 600/650 to a switch or active network jack.
- Use the left or right arrow button to select the Network/PoE icon and press the enter button or press the Network/PoE soft key.
- The Cable Master 600/650 will automatically detect and display link capability, connection speed, PoE mode and PoE Min/Max voltages.
- To perform a Network Test only, press the PoE soft key. POE O
- To save the PoE data, press the Save soft key.
- Use the arrow buttons and the enter button to name the PoE file.
- Press the Save soft key to save the PoE file.

### **IT Networks**

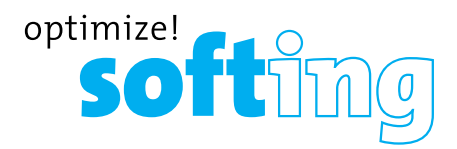

### **LINK LIGHT**

The Link Light test is used to help identify a hub or switch port.

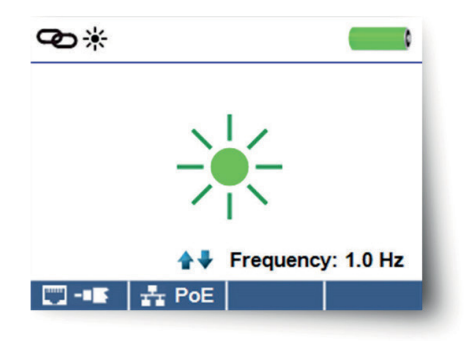

- Power on the Cable Master 600/650.
- Connect the Cable Master 600/650 to an active Network cable or port.
- Press the Network/PoE soft key  $\frac{1}{2}$  and then press the Link Light soft key.
- The Link Light will automatically begin upon entering the Link Blink menu.  $\bullet$
- The Link LED above the LCD screen will flash at the same cadence as the port light.
- Use the up and down arrows to adjust the transmit frequency to suit the switch characteristics.

### **TONE GENERATOR**

Tone generation is used to trace cable runs and locate faults by sound. Selection of this mode emits a cadence from the Cable Master 600/650 through the connected cable. The tone is detected by a tone tracer probe (Cable Tracker probe), sold with the CableMaster 650 or separately.

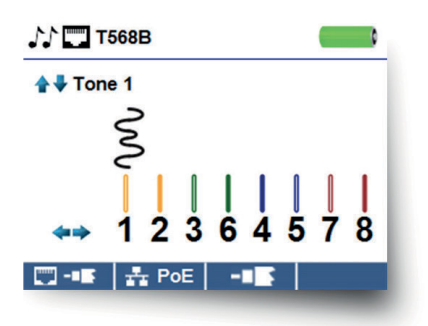

- Power on the Cablemaster 600/650.
- Use the left or right arrow buttons to select the tone generator icon and press the enter button.

- The CableMaster will automatically activate the tone generator upon entering the tone generator menu.
- Connect your cable to either the RJ45 jack or coax connector located on the top of the Cable Master 600/650.
- To switch between network and coax cables, press the coax cable/ RJ45 soft key  $\blacksquare$ .
- Press the up or down arrow buttons to select tone cadences 1 thru 4.
- Press the left or right arrow buttons to select which pin or pair to place the tone.
- Use a tone probe (Cable Tracker) alongside the cable or at the end of the cable to hear an audible tone.

### **CABLE MASTER 600/650 PC SOFTWARE**

The Cable Master 600/650 PC Software gives you the ability to view, save and print cable and network test results on your computer. This application can also update your Cable Master 600/650's firmware.

### **To install the Cable Master 600/650 PC Software**

- Go to http://itnetworks.softing.com/en/downloads/download-center.html to download the Cable Tester software application.
- Save the "Cable Tester Software.zip" file to your computer's desktop. Double click on the zip file to open it.
- Double-click on "setup.exe" to begin the installation.

### **To view test results on your computer**

- Open the Cable Master 600/650 application .
- Connect the Cable Master 600/650 to your computer with the included USB cable.
- Power on the Cable Master 600/650 . The software will display "Tester connected" at the bottom left of the screen.
- Click the "Read Cable Tester" icon to read the test results. The cable names will be displayed on the top left of the screen. The first cable name will automatically be selected and displayed at the top right.
- Click on the cable IDs on the left of the screen to view test results for that ID.
- You may delete a single test by selecting it and "Delete", or to delete the entire test list click on "Delete All Tests"

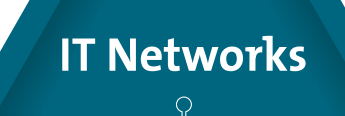

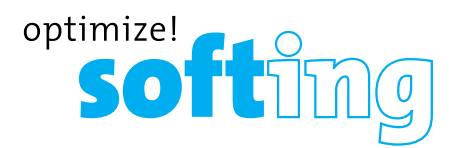

### **To save the cable results to your computer**

- Click on "File" on the tool bar at the top left.
- Click on "Save File." A "Save As" dialogue will appear; navigate to where you want to save the test results and click "Save." You can also rename the file in the "Save As" dialog window. The computer software application will remember the last place you saved a file.

### **To read previously saved cable tests**

- Click on "File," "Open," and select the desired test result file.
- After tests have been saved, they will automatically be reloaded the next time the Application is opened.

### **To write cable tests to the Cable Master 600/650**

- Connect the Cable Master 600/650 to your computer using the included USB cable.
- Open the Cable Master 600/650 software application. Click on "File", "Open", and select the desired cable tests.
- Click on "Write Cable Tester" and the contents of the currently displayed tests will be written to the Cable Master 600/650.

### **To print a test**

- Select the desired test.
- Click on "File," "Print"

### **To create and print test results report**

- First select the tests to be included in the report in the Test Results List box. To select multiple tests do one or more of the following.
- Click on a test and drag to the end of a range of tests.
- Click on the first desired test, then Shift click on the last desired test
- Press the Control Key and click on a test to add or delete it from the selected tests.
- Select "Create Report Pdf" under the File menu.
- When a Dialog box comes up, select the file name and location for the Pdf file to be saved.
- Select "Create Report Pdf" or "Create Report CSV" under the File menu.
- When the Dialog box appears, select the file name and location for the Pdf or CSV file to be saved.

*Note: Columns and Rows may need to be adjusted to view all of the data when CSV files are opened with Excel.*

## **MAINTENANCE**

### **Batteries**

- The Cable Master 600/650 is powered by six AA alkaline batteries.
- To replace batteries, open the back cover by unscrewing the single screw with a philips head screwdriver.
- Take out the old batteries and replace. Slide the new batteries in by following the directional guidelines in the battery chamber.
- Screw the back cover back on to the Cable Master 600/650. Do not over tighten the battery back cover.

*Warning: Do not use carbon batteries. Do not mix new batteries with old batteries, due to the risk of battery leakage.*

### **Cleaning**

- Use a clean, damp cloth to clean the Cable Master 600/650.
- Before cleaning, disconnect all cables from the Cable Master 600/650. Failing to disconnect cables can damage the device and cause personal injury.
- Do not use harsh cleaners, abrasives, or solvents.

### **Storage**

- When not in use, store the Cable Master 600/650 in a dry, protective case.
- Batteries should be removed if the device is stored for a long time.
- Do not expose the Cable Master 600/650 to high temperatures or humidity. See the specifications section for temperature limits.

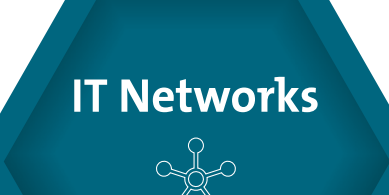

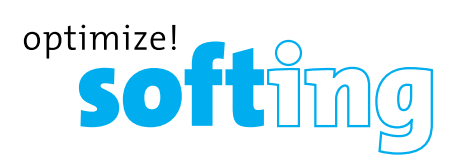

### **SPECIFICATIONS**

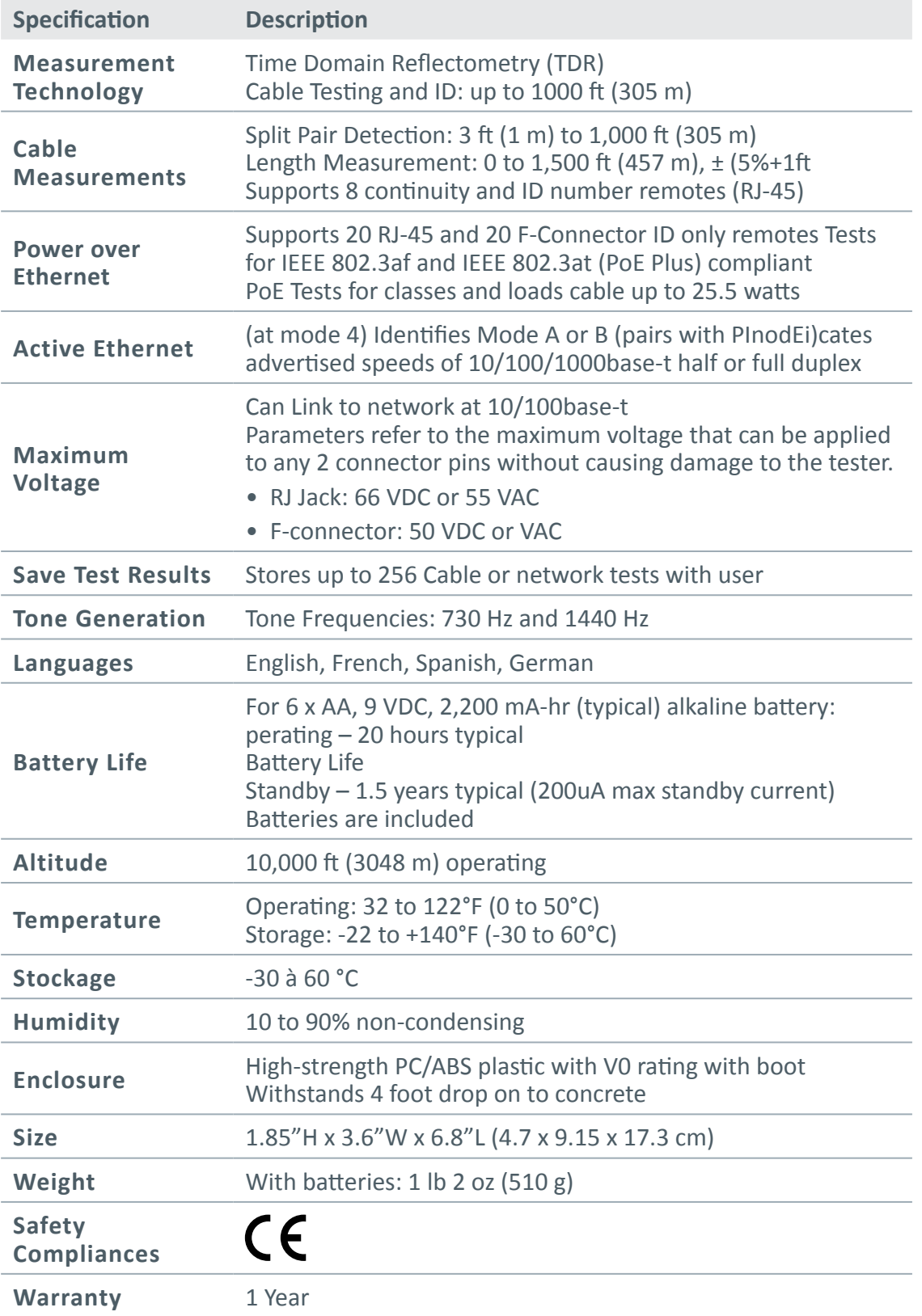

## **CUSTOMER SERVICE**

### **CONTACTING SOFTING IT NETWORKS**

For technical information and support please contact the Softing Office in your country. Please see the last page of this manual or go to http://itnetworks.softing. com.

### **ADDITIONAL ACCESSORIES**

Table 8 below lists the additional accessories that are available for purchase through Softing IT Networks GmbH. Contact Softing IT Networks GmbH for more information via email info.itnetworks@softing.com.

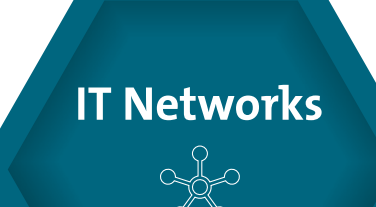

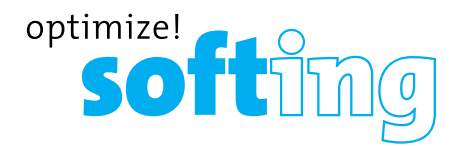

### **WARRANTY**

Softing IT Networks GmbH warrants that the product shall be free from defects in parts or workmanship for a period of 12 months from the date of purchase if used in accordance with Softing IT Networks GmbH operating specifications.

THIS IS THE ONLY WARRANTY MADE BY Softing IT Networks GmbH AND IS EXPRESSLY MADE IN LIEU OF ALL OTHER WARRANTIES EXPRESSED OR IMPLIED, INCLUDING BUT NOT LIMITED TO ANY IMPLIED WARRANTIES OF MERCHANTABILITY OR FITNESS FOR ANY PARTICULAR PURPOSE.

Should any parts or workmanship prove defective, Softing IT Networks GmbH will repair or replace at Softing IT Networks' option, at no cost to the Buyer except for shipping costs from the Buyer's location to Softing IT Networks. This is Buyer's SOLE AND EXCLUSIVE REMEDY under this Agreement. This warranty does not apply to products which have been subject to neglect, accident or improper use, or to units which have been altered or repaired by other than an authorized repair facility.

#### **For European-Customers:**

Return of Equipment – To return a product to Softing IT Networks GmbH, first obtain a Return Authorization number from our Customer Service by calling +49-89-45656660. The RMA# must be clearly marked on the shipping label.

To: Softing IT Networks GmbH Richard-Reitzner-Allee 6 85540 Haar Germany RMA-Nr. XXXXXX

#### **For North American-Customers:**

Return of Equipment – To return a product to Softing inc, first obtain a Return Authorization number from our Customer Service by calling +1.865.251.5252. The RMA# must be clearly marked on the shipping label. To: Softing Inc. 7209 Chapman Highway Knoxville, TN 37920 USA RMA-Nr. XXXXXX

#### **For ASIA/PACIFIC-Customer:**

Return of Equipment - To return a product to Softing Singapore PTE LTD, first obtain a Return Authorization number from Our Customer Service by calling +65-6569-6019. The RA# must be clearly marked on the shipping label.

To: SOFTING SINGAPORE PTE. LTD. 3 SCIENCE PARK DRIVE #03-09 THE FRANKLIN SINGAPORE SCIENCE PARK 1 SINGAPORE 118223 RMA# XXXXXXXX

©2017 Softing IT Networks. In line with our policy of continuous improvement and feature enhancement, product specifications are subject to change without notice. All rights reserved. Softing and the Softing Logo are trademarks or registered trademarks of Softing AG. All other trademarks, registered or unregistered, are sole property of their respective owners.

#### **NORTH AMERICA & CANADA**

Softing Inc. Knoxville, Tennessee Phone: +1.865.251.5252 E-mail: sales@softing.us

#### **ASIA/PACIFIC Singapore**

Softing Singapore Pte. Ltd. Singapore Phone: +65-6569-6019 E-mail: asia-sales.itnetworks@softing.com

#### **China**

Softing Shanghai Shanghai Phone: +86-21-54133123 E-mail: china-sales.itnetworks@softing.com

#### **EUROPE/MIDDLE EAST/AFRICA Germany**

Softing IT Networks GmbH Haar, Munich Phone: +49 89 45 656 660 E-mail: info.itnetworks@softing.com

#### **France**

Softing SARL Créteil, Île-de-France Phone:+33145172805 E-mail: info.france@softing.com

#### **Italy**

Softing Italia Srl. Cesano Boscone, Milano Phone: +39 02 4505171 E-mail: info@softingitalia.it

#### **Austria**

Buxbaum Automation GmbH Eisenstadt Phone: +43 2682 7045 60 E-mail: office@myautomation.at

For technical information and support please contact the Softing office in your country. **http://itnetworks.softing.com**

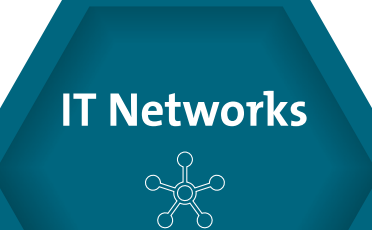